## 4. Saved Searches

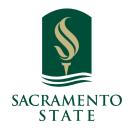

# **i** Feature Overview

Saved searches lets users run a pre-configured Advanced Search without having to create the search again. Unlike Student Lists, which save a static list of the same students, a saved search dynamically regenerates a list of students or users based on the search criteria. This feature can be especially helpful for users who frequently run the same search at different points in the term, as it allows you to maintain consistency with your search parameters

Create a saved search in **Advanced Search**. After selecting your search parameters and running the search, click the **Save** button.

1 Navigate to <a href="https://csus.campus-training2.eab.com/users/lists">https://csus.campus-training2.eab.com/users/lists</a>

A saved search generates a list of the students that meet your search parameters at this time. It does not save the list of students themselves. To create a static list of students to track, you need a Student List.

Saved searches are accessible in several places in Navigate Staff.

- 1. **Staff Home Page.** Clicking **My Assigned Students** on the Staff Home page pulls up not only lists of your assigned students by term, but also any saved searches or student lists you created.
- 2. **Lists and Saved Items.** This page aggregates all your student lists and saved searches and reports. You can also create a new saved search on this page by clicking the **New Saved Search** button, which directs you to Advanced Search.

Click Advanced Search or Lists & Saved Items

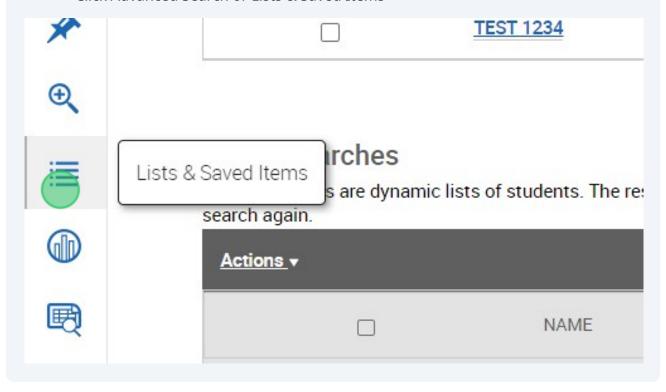

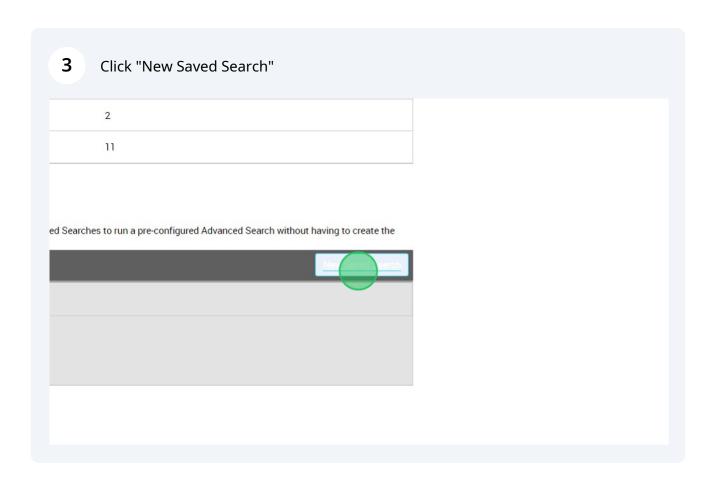

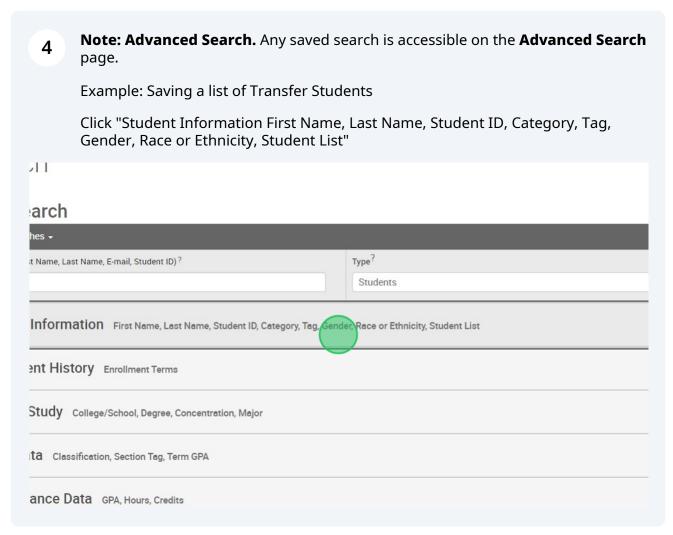

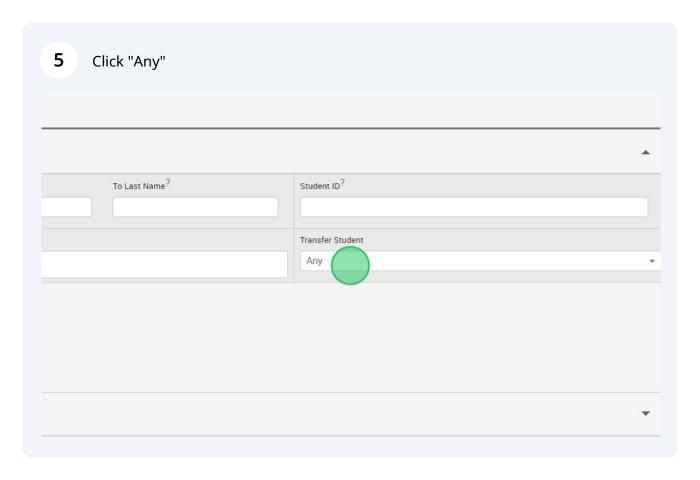

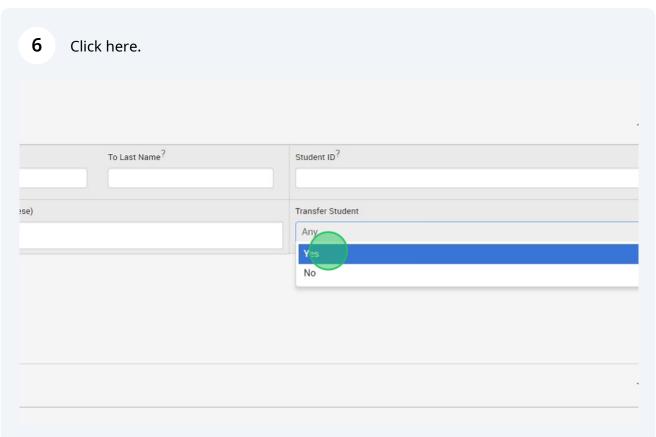

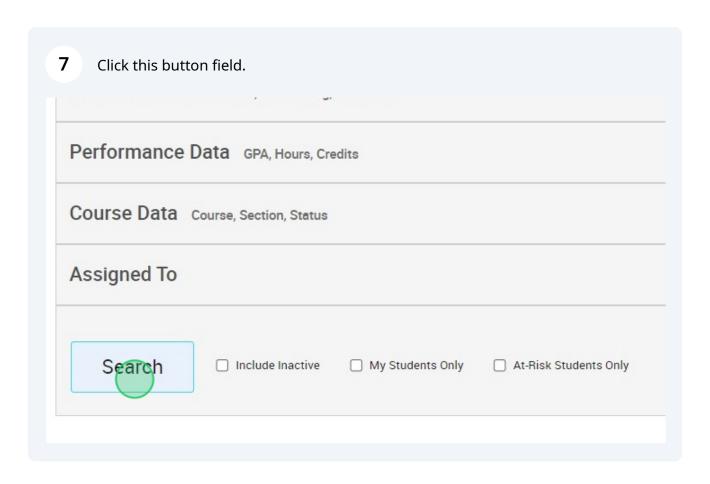

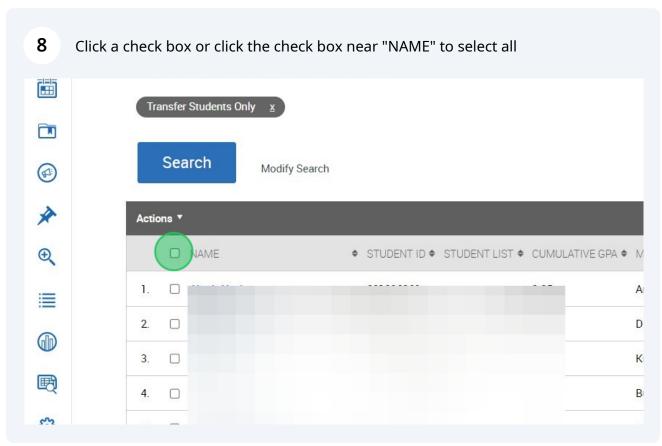

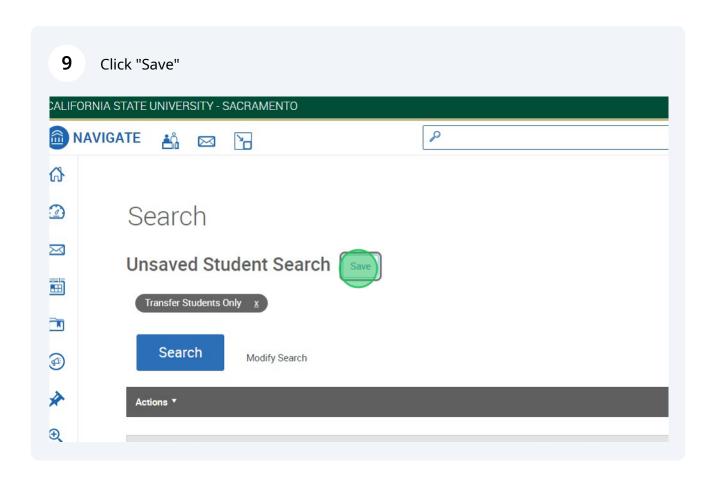

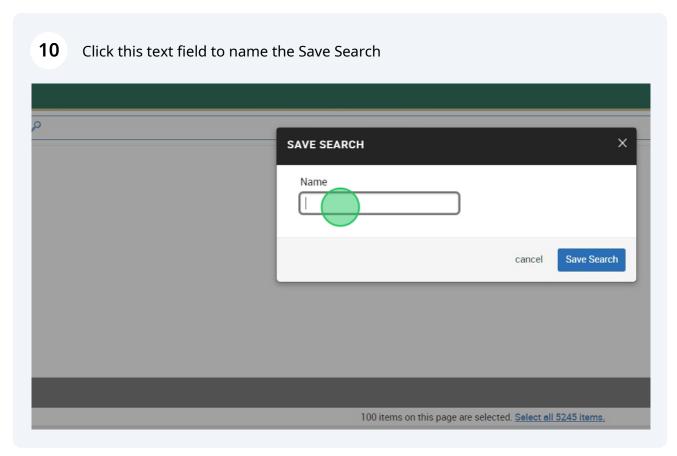

11 Click this button field to Save Search

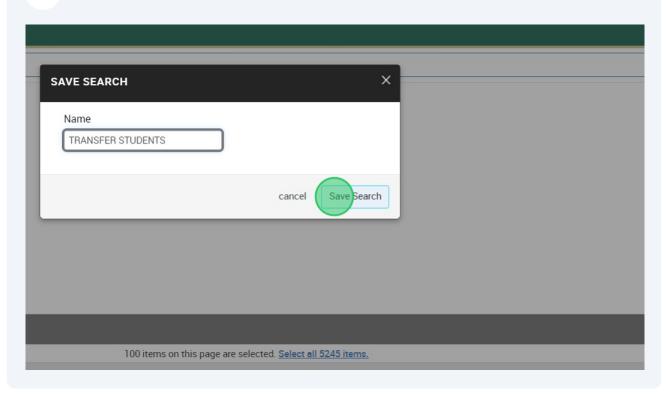

12 Click the "Select row of TRANSFER STUDENTS" field. 0 Saved Searches Saved Searches are dynamic lists of students. The results change as student data changes to move within our outside of the  $\epsilon$ search again. <u>Actions</u> ▼ 國 NAME TRANSFER STUDENTS £ Saved Reports Use reports to access data and analytic insights related to student success programs. Use Saved Reports to run a pre-configu <u>Actions</u> ▼ NAME REPORT TYPE ACTIVE SC

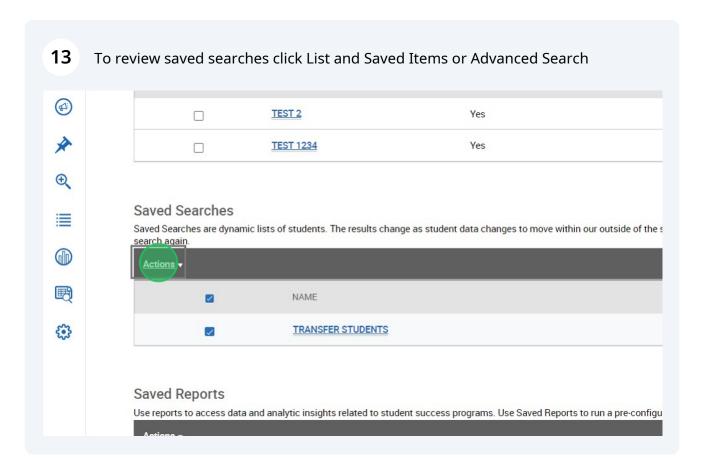

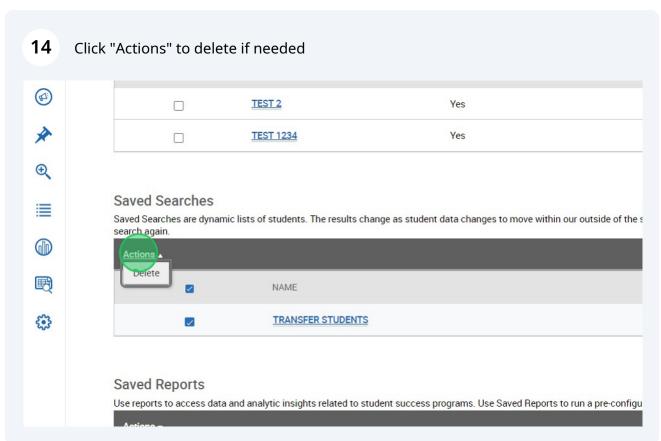

Saved searches let you take action on students flagged once you've run the search 15 and results are available. 0 Saved Searches Saved Searches are dynamic lists of students. The results change as student data changes to move within our outside of the s search again. <u>Actions</u> ▼ 围 NAME  $\checkmark$ £.3 TRANSFER STUDENTS  $\checkmark$ Saved Reports Use reports to access data and analytic insights related to student success programs. Use Saved Reports to run a pre-configu Actions • NAME REPORT TYPE ACTIVE SC

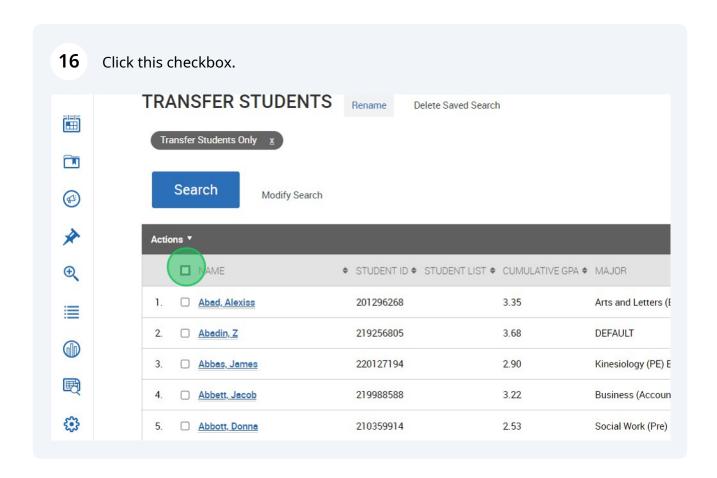

17 Click "Actions" to view more options to

## **Send Message**

Opens a **Send a Message** dialog that lets you to send an email or text message (with or without an attachment) to the selected students.

## **Appointment Campaign**

Creates an appointment campaign for the identified students.

## **Schedule Appointment**

Opens the **Schedule Appointment** page so that users can then schedule appointments for the student. Note that if multiple students are selected, the appointment is set up as a group appointment.

## Tag

Allows users to select tags to add to the student's profile. You *cannot* create new tags this way.

#### Note

Adds a note to the student's profile.

#### **Mass Print**

Enables users to mass print Custom Student Reports and Student Calendars from the search results.

#### **Issue Alert**

Opens the Issue Alert dialog box and marks a student at-risk.

## **Charity/Study Hall**

Records Study Hall time to a student's profile.

#### **Add to Student List**

Adds students to a Student List.

## **Export Results**

Generates a CSV file of the saved search results.

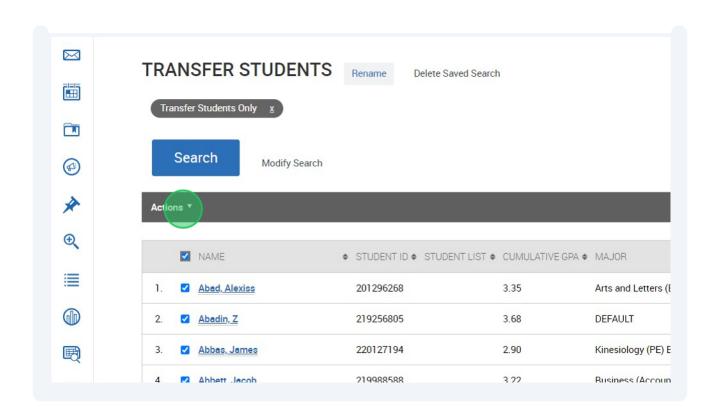